# SHTC Updated Booking Manual 10/2021

#### Summary

- Go to [www.southhampsteadtennisclub.com/bookings](http://www.southhampsteadtennisclub.com/bookings)
- **Log-in with your LTA login**
- You can book once per day, four days in advance
- Sessions are still 1hr30, apart from the 9pm-10.30pm as the lights will go off at 10pm.
- If you are playing with an existing member, just select a court and book it, without entering a guests' name
- If you are playing with a non-member, add the guests' name and pay the guest fee of £6. If you are playing with multiple guests you must list each name separately.

**Any questions about membership, please email** [membership@southhampsteadtennisclub.com](mailto:membership@southhampsteadtennisclub.com), and any general questions please email [contact@southhampsteadtennisclub.com](mailto:contact@southhampsteadtennisclub.com)

# Log-in to SHTC booking system

Go to [www.southhampsteadtennisclub.com/bookings](http://www.southhampsteadtennisclub.com/bookings) on mobile or desktop, and log-in with your LTA login. If you don't have one, sign up

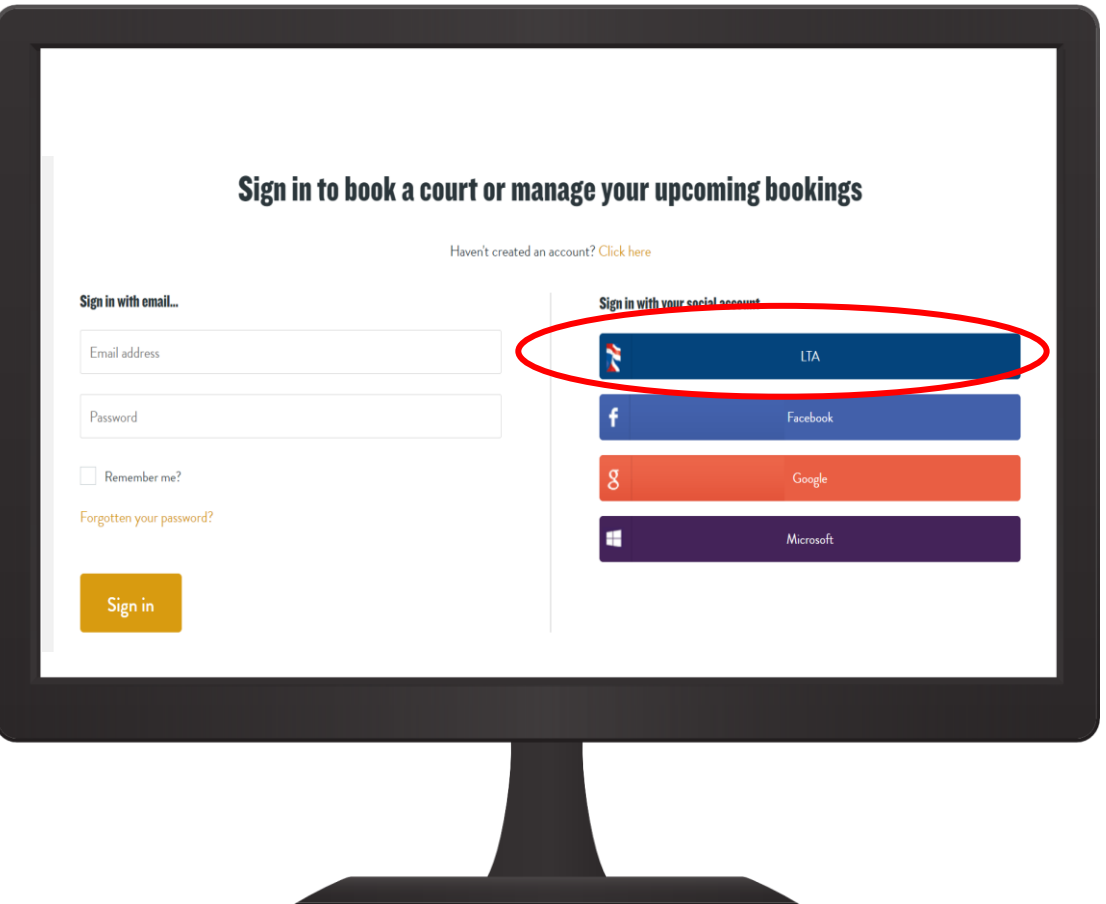

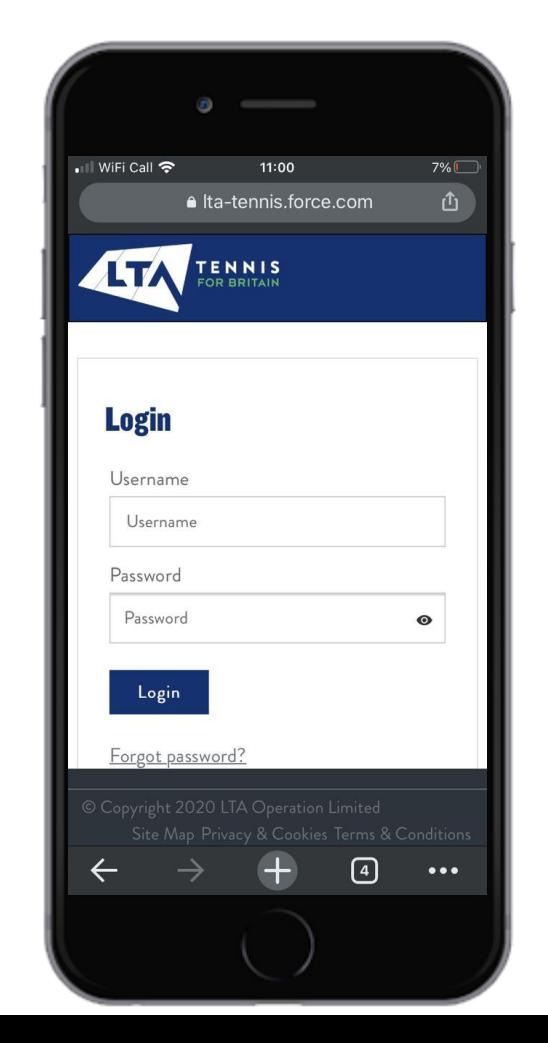

### Court finder

Once you have logged in, you should be able to see all of the available courts.

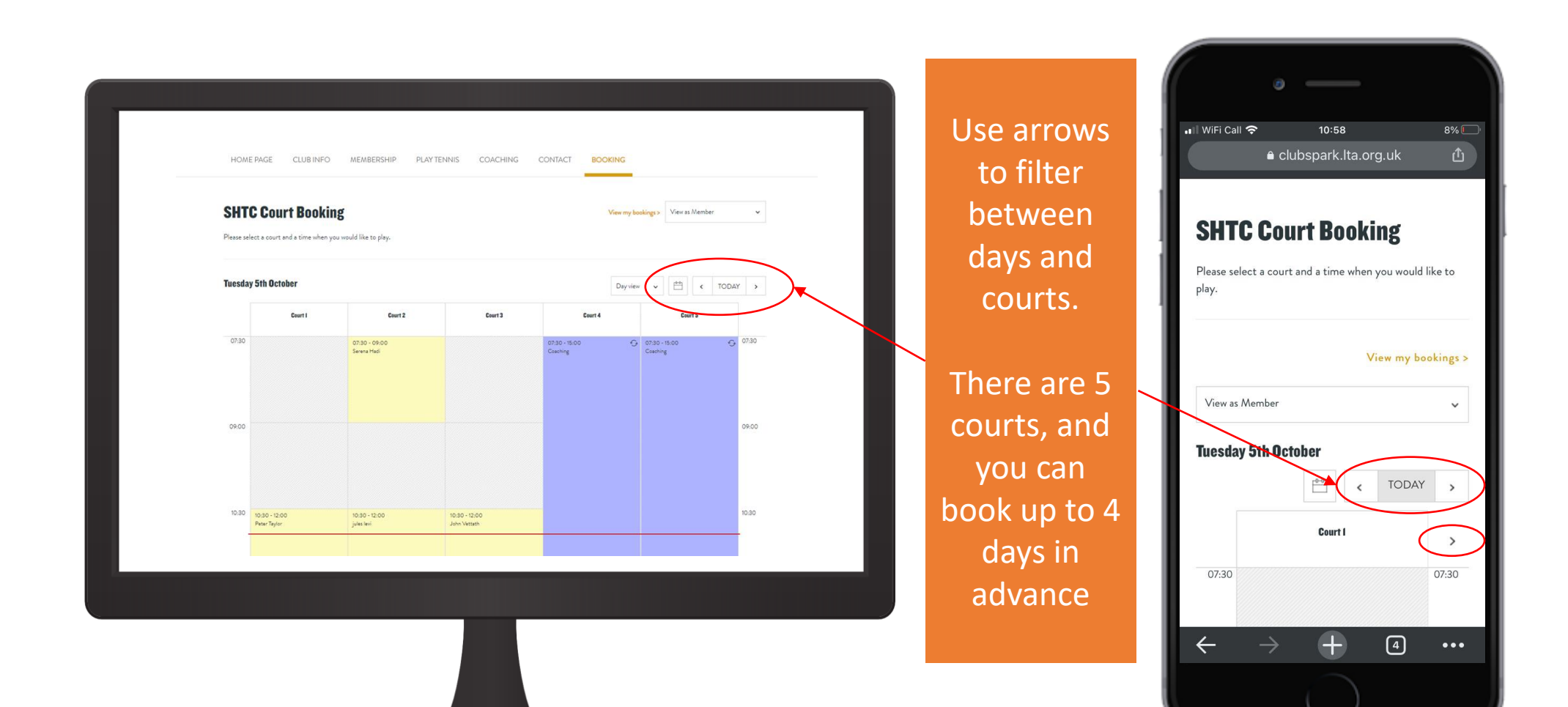

### Booking a court

Select any "FREE" court, and select it. Once you have selected it, click "Continue booking"

Courts in yellow are already booked, and courts in purple/pink/blue are booked for team matches/junior tennis/coaching

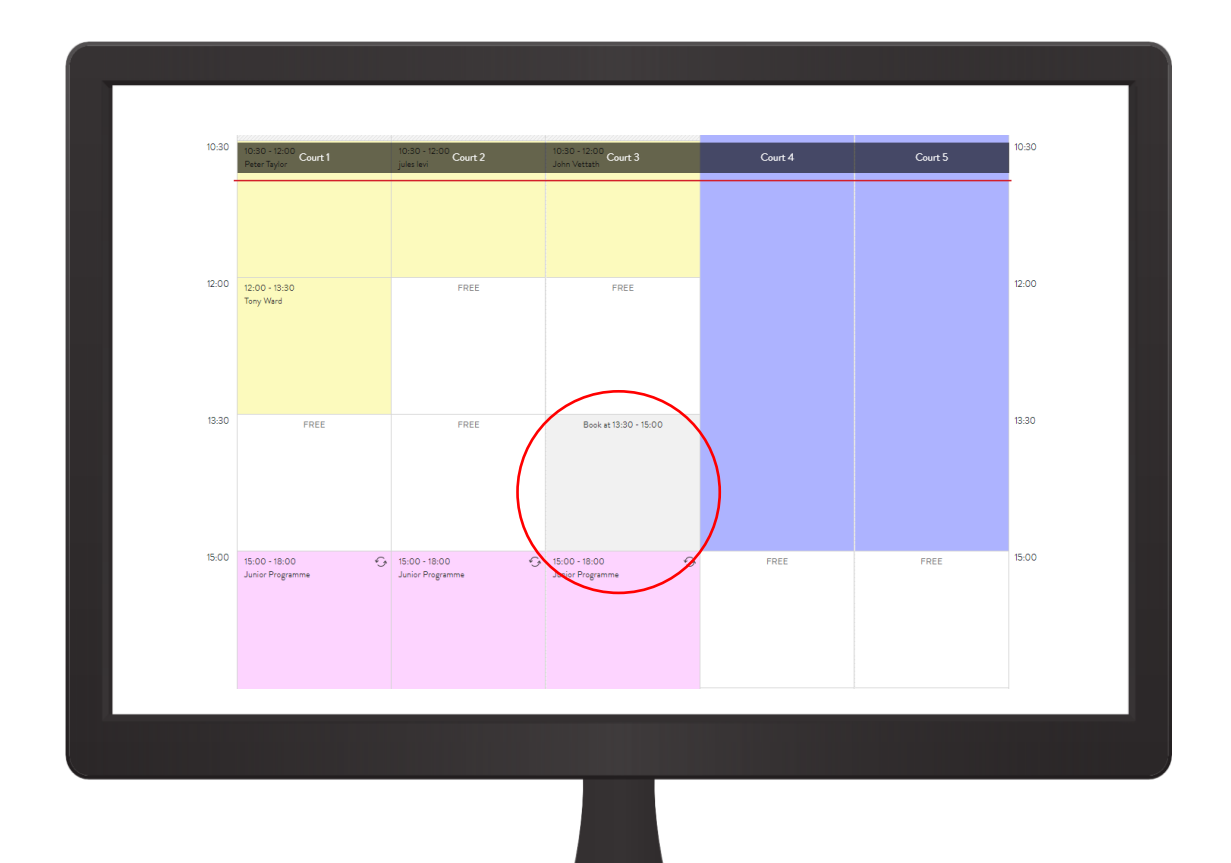

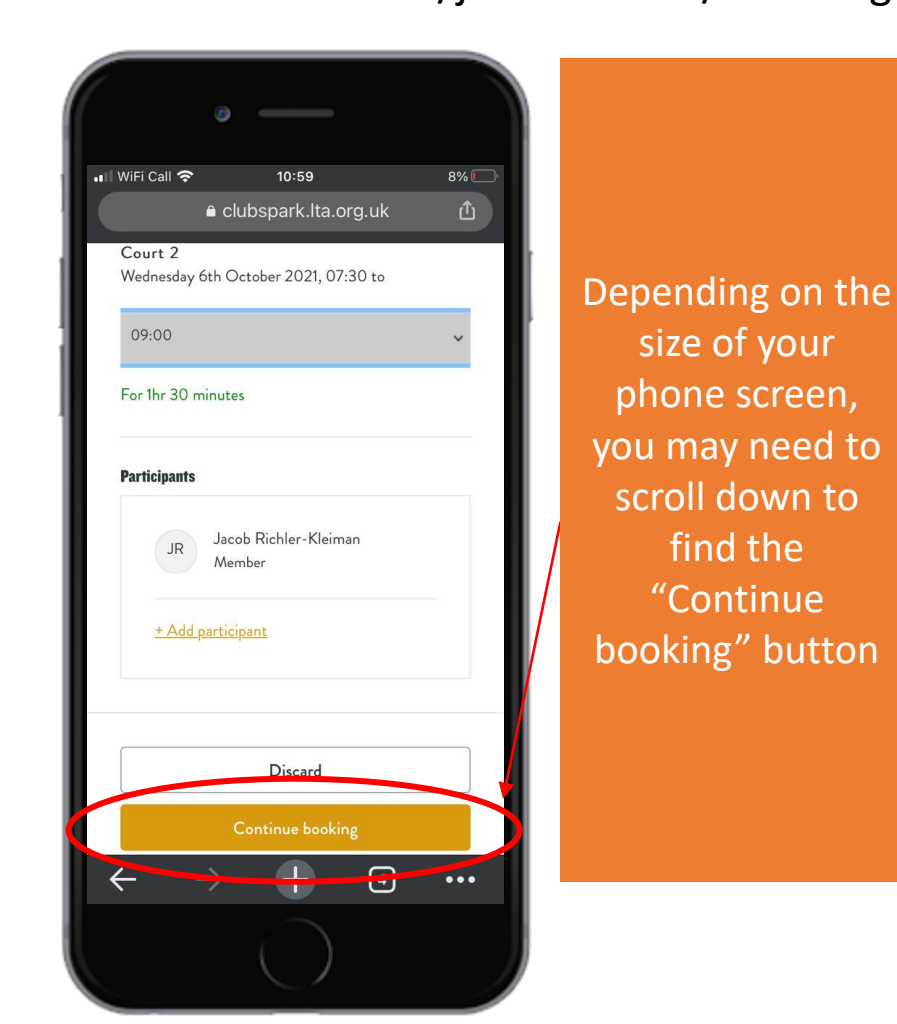

### Booking a court

Select any "FREE" court, and select it. Once you have selected it, click "Continue booking"

Courts in yellow are already booked, and courts in purple/pink/blue are booked for team matches/junior tennis/coaching

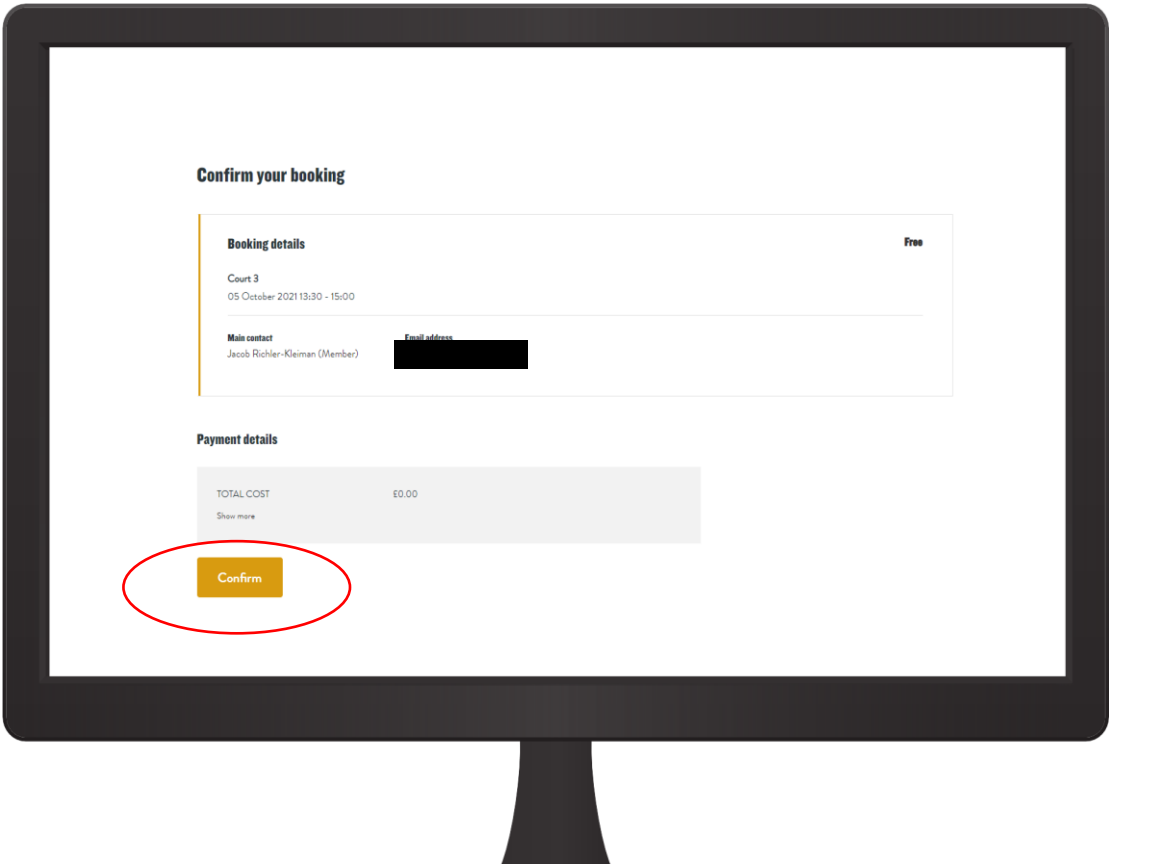

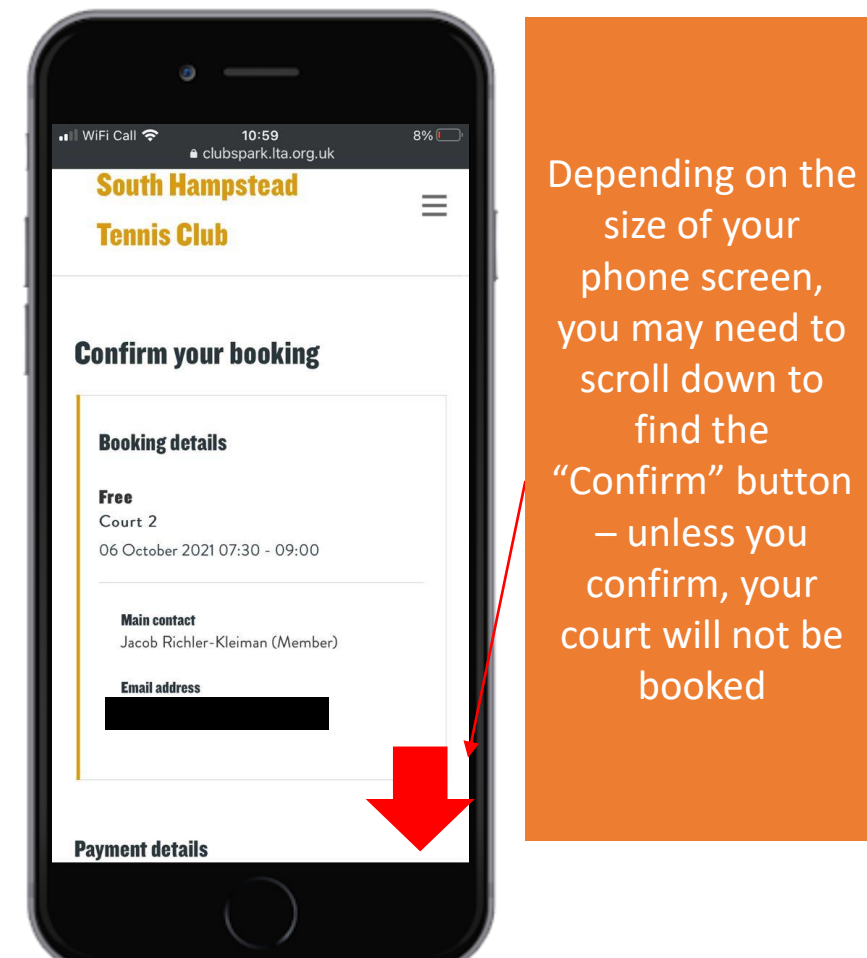

## Booking confirmation

Unless you see the booking confirmation screen, your booking has not been confirmed

Once you have booked, you can either book another court, or view your bookings to check/cancel them

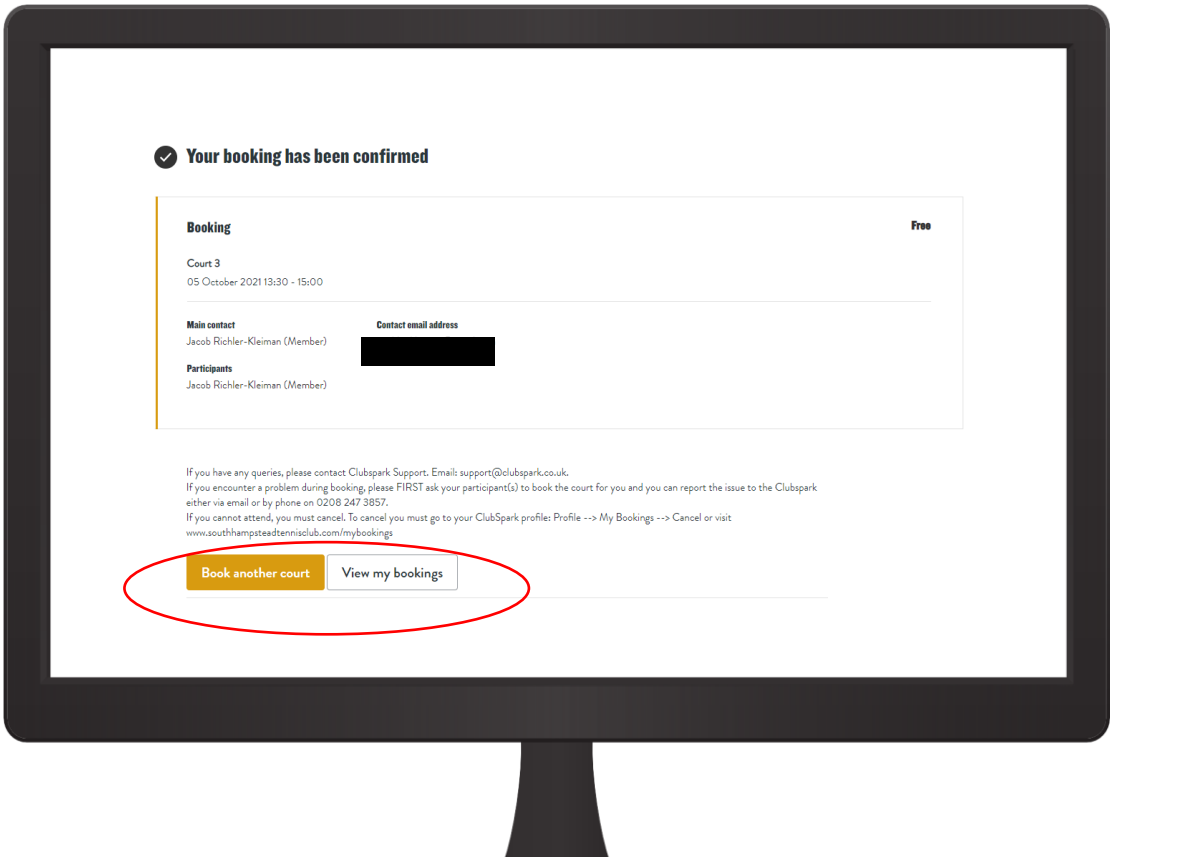

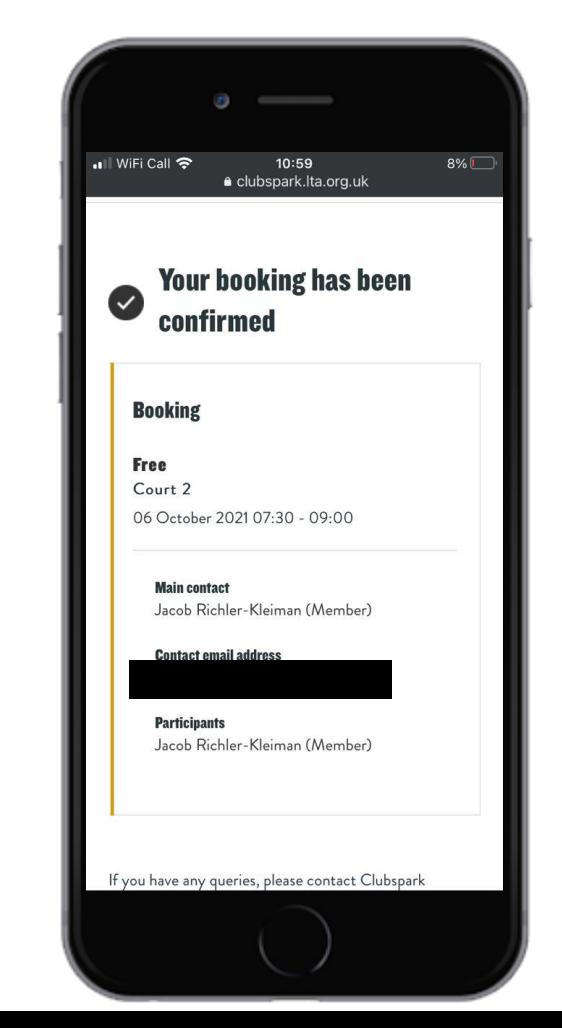

# Checking/cancelling a booking

Navigate to your bookings – you can do this on the bookings page or after booking (previous example)

You can view your bookings, and easily cancel. If you cannot attend please cancel your booking so the court can be used by someone else

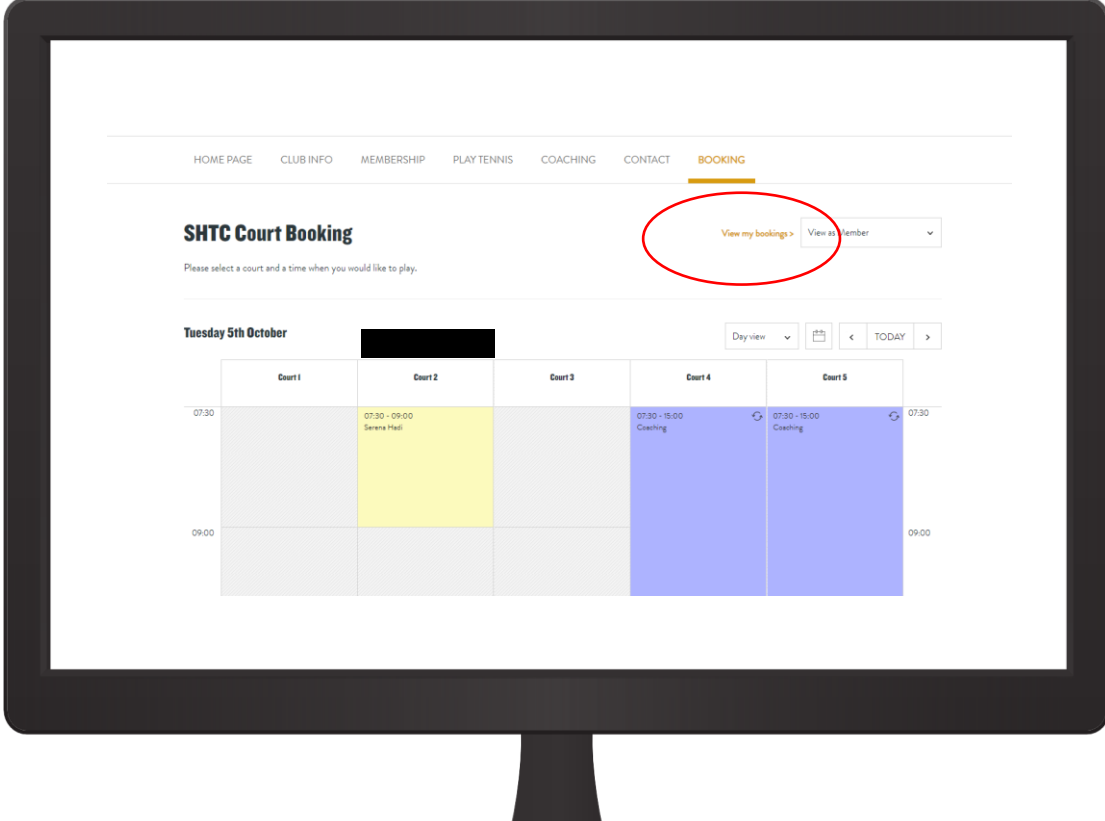

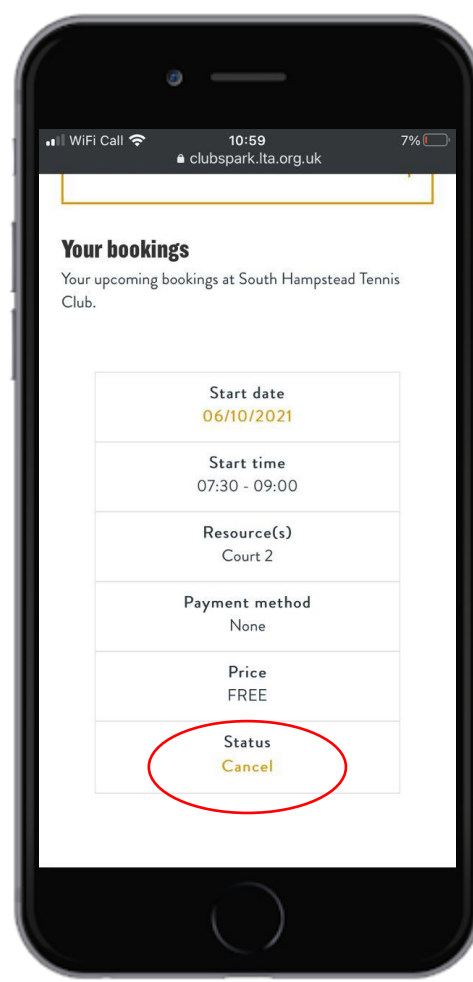

# Adding Guests

and paying

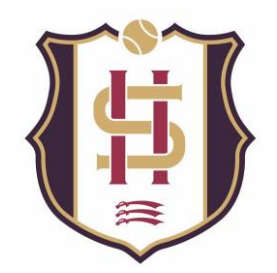

### Booking flow for adding guests

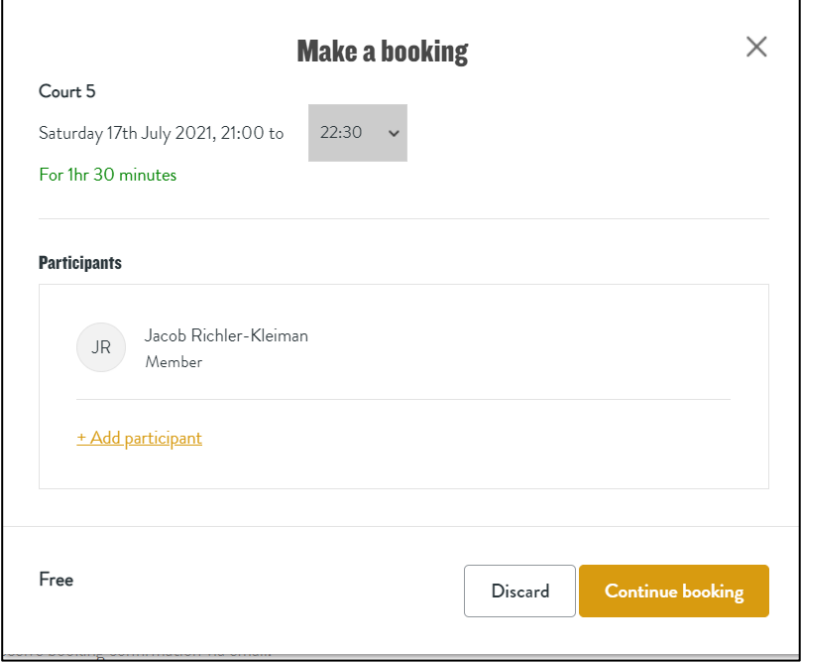

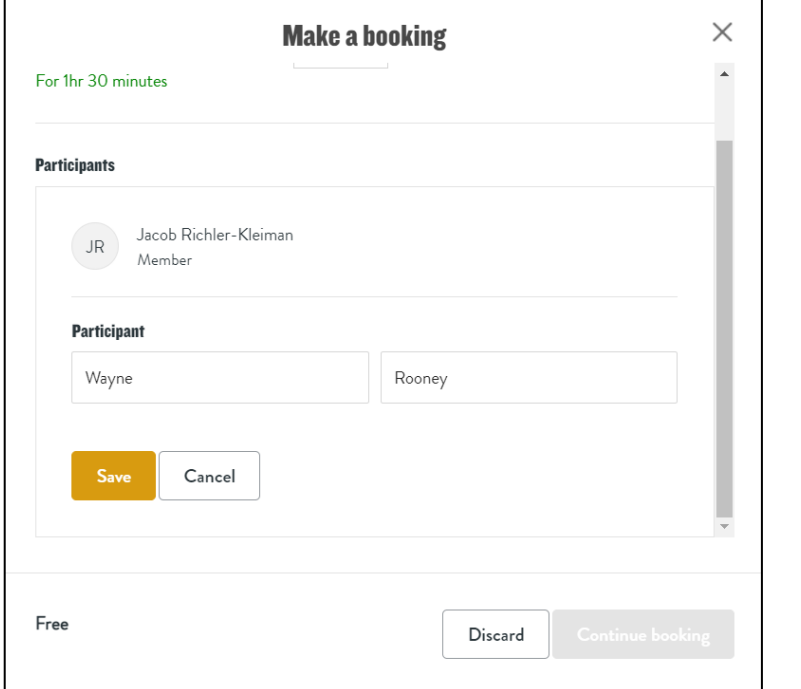

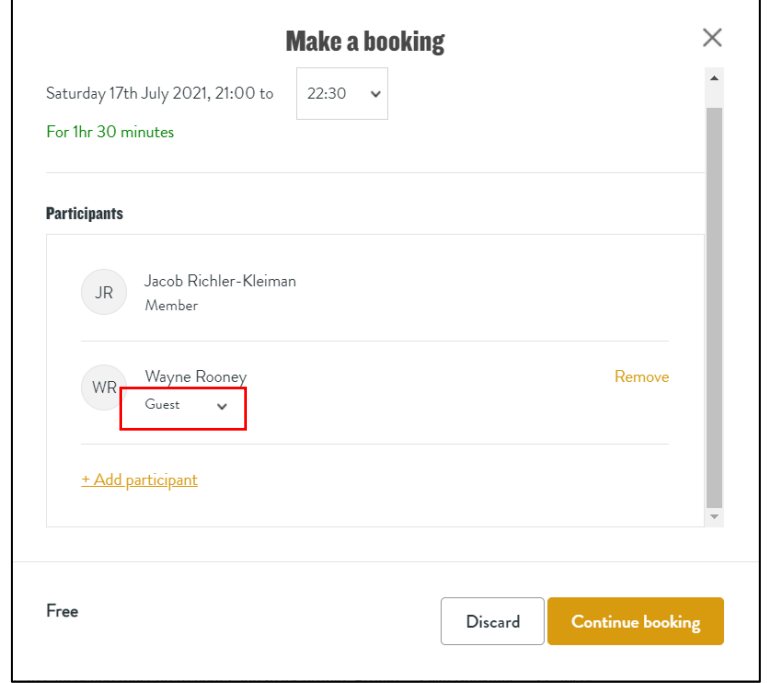

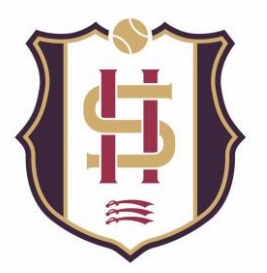

 $\times$ 

### Booking flow for adding guests

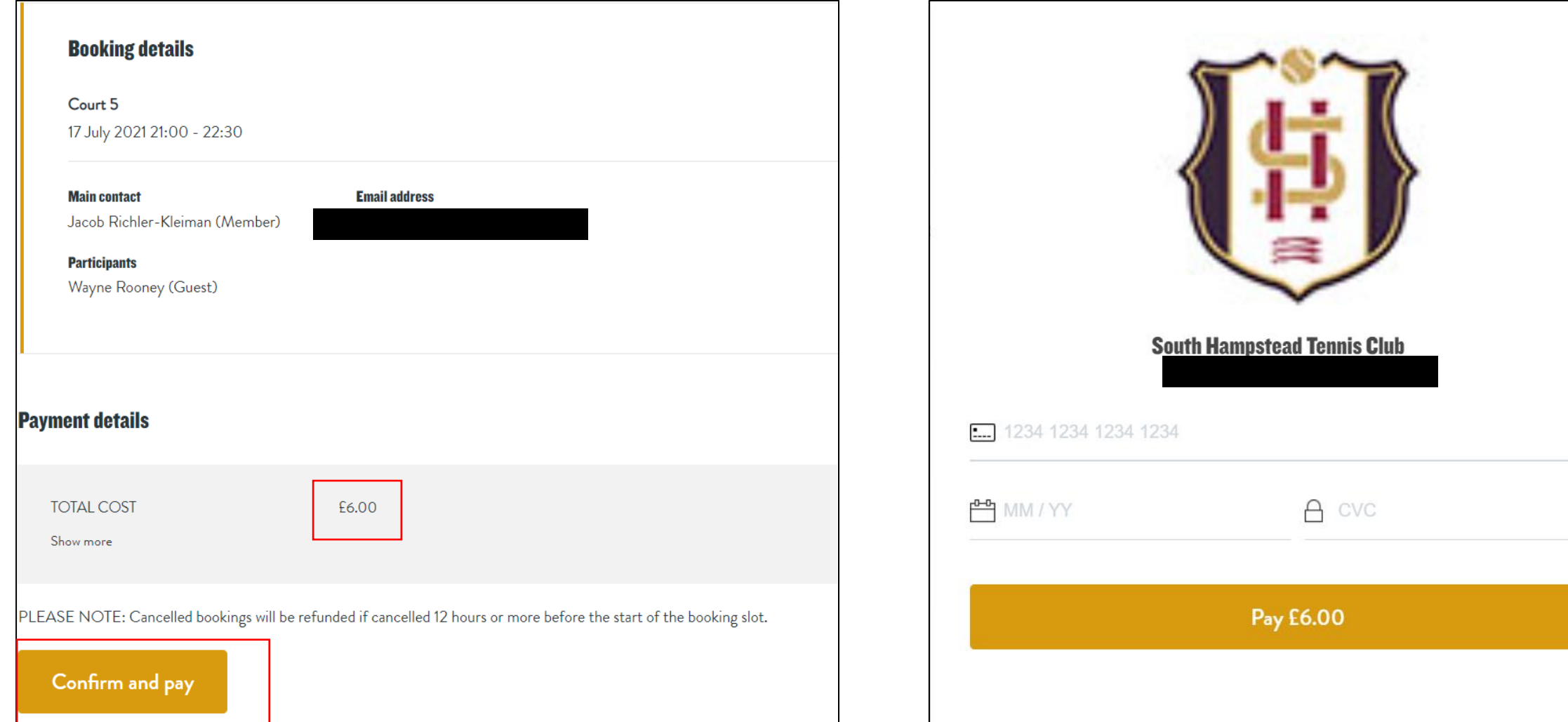

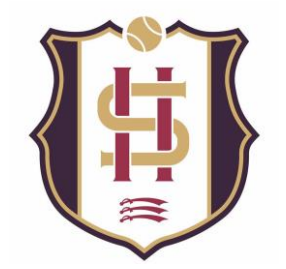

#### Adding multiple guests

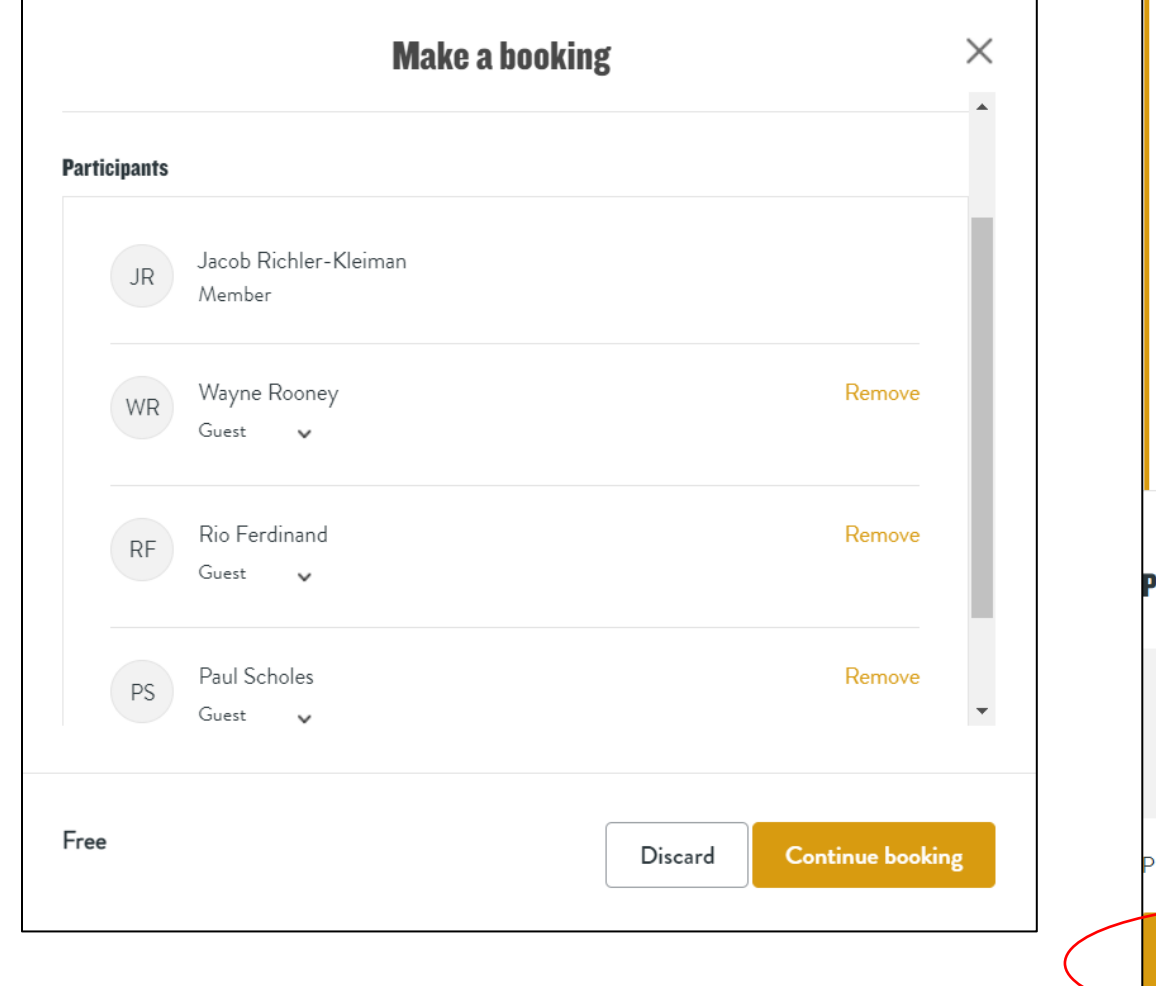

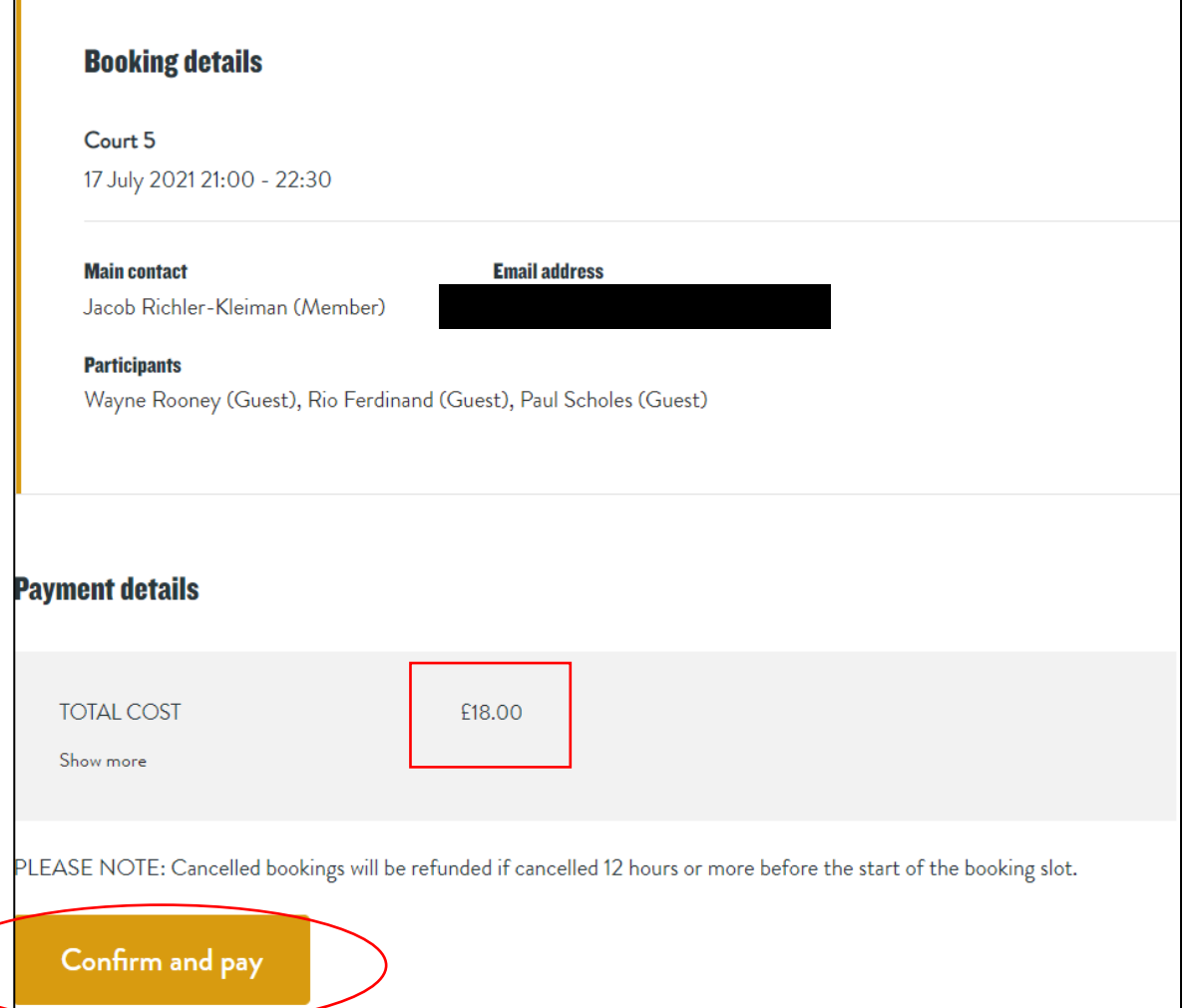